# ProData DBU/Server

**User Manual** 

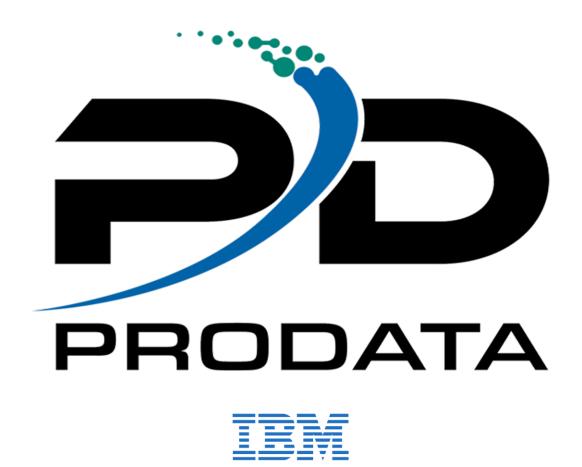

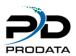

# Contents

| Welcome                                                 | 4  |
|---------------------------------------------------------|----|
| Installation                                            | 4  |
| IBM i                                                   | 4  |
| System Requirements                                     | 4  |
| Download & Install                                      | 4  |
| Starting DBU/Server                                     | 5  |
| Microsoft Windows                                       |    |
| RDi Plugin (DBU RDi)                                    | 5  |
| The Interface                                           |    |
| Toolbar                                                 | 6  |
| Record Data                                             | 7  |
| Meta Tabs                                               | 7  |
| The Toolbar  Record Navigation                          |    |
| Change Record Modes                                     | 9  |
| Search, Export, Print                                   | 10 |
| Layout Preferences, User Preferences, System Connection | 10 |
| Quick Launch, Help, Log Out, Submit Action              | 11 |
| Helpful Tips & Shortcuts<br>Navigate Records & Fields   |    |
| Page Between Records                                    | 12 |
| "DUP" Data Shortcut                                     | 12 |
| Dialog Boxes                                            | 13 |
| Functional Reference                                    | 14 |
| Key RRN Toggle Access Mode                              | 14 |
| Keyed Access Mode Key RRN                               |    |
| Non-Keyed (RRN) Access Mode Key RRN                     | 14 |
| 1 RRN Input Field                                       | 14 |
| Position To Record                                      |    |
| Display Mode                                            |    |
| 📝 Edit Mode                                             | 15 |

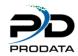

| Navigating Input Fields       | 15 |
|-------------------------------|----|
| Add Mode                      |    |
| Delete Mode                   |    |
| Toggle Multiple Record Format |    |
| Toggle RDR Mode               |    |
| Reactivating Deleted Records  | 17 |
| Poefine Search & Replace      |    |
| Search Method Toggle          | 18 |
| Add/Edit Search Entry         | 19 |
| Replace Entry Table           | 20 |
| Search Settings               | 21 |
| Actions                       | 22 |
| Export Data                   | 22 |
| 🖶 Print                       | 22 |
| Print Preview                 | 22 |
| Layout Preferences            | 24 |
| Settings                      | 25 |
| Table Layout                  | 26 |
| Actions                       | 26 |
| 🏖 User Preferences            | 27 |
| Record Format                 |    |
| Record Mode                   | 28 |
| Records to Display            | 28 |
| Print Audit Log               | 28 |
| J.D. Edwards Format           | 28 |
| Enable Continuous Scroll      | 29 |
| Enable Intro Tutorial         | 29 |
| System Connection             | 29 |
| Members Meta Tab              | າດ |
| Database Polations            |    |
| Database Relations Meta Tah   | 30 |

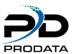

### Welcome

Thank you for choosing DBU/Server! This manual is intended to guide you through the installation, setup, and use of DBU/Server. While we do our best to provide a comprehensive and up-to-date resource in this guide, you may encounter a situation that requires additional assistance. If so, please don't hesitate to contact ProData Customer Support - we're happy to help.

#### **ProData Customer Support**

Online: <a href="http://dodbu.com/support.shtml">http://dodbu.com/support.shtml</a>

Toll Free: 800.228.6318 Fax: 402.697.7576

### Installation

DBU/Server can be installed and run on either an IBM i or Microsoft Windows system. We recommend the IBM i installation for most users.

### IBM i

Follow the steps below to install and run DBU/Server on an IBM i system.

### **System Requirements**

- IBM i V5R4 or later
- 60MB free disk space
- Java 5, 6, or 7. To determine your Java version:
  - From the command line, run: QSH
  - From the Q-shell prompt, run: 1s /QOPenSys/QIBM/ProdData/JavaVM

```
> ls /QOPenSys/QIBM/ProdData/JavaVM
    jdk626    jdk70    jdk71    jdk80
```

**Sample Output** 

- Ensure one of the following exists: jdk50, jdk60, jdk70
- Access to TCP port 8205
  - o If port **8205** is unavailable, a custom port can be configured. Download the <u>DBU Server/Plugin</u> Port Customization Guide for details.

### **Download & Install**

DBU/Server comes packaged with all DBU installations as of 3/22/2016. However, even if you have downloaded or updated DBU since that date, it's a good idea to perform the following to ensure the latest version of DBU/Server is available. Two download options exist: Executable and PTF.

**IMPORTANT!** All users <u>must</u> be logged out of DBU prior to installing DBU/Server.

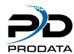

### **Executable**

- 1. Download the latest DBU executable
- 2. Unpackage and install on the desired machine

#### **PTF**

- 1. From the command line on the desired machine, run: DBUPTF
  - a. This will update DBU and bring in the required DBU/Server program files
- 2. Once the **DBUPTF** is complete, run: **DBUSVRPTF** 
  - a. This will bring in files required to run DBU/Server

### Starting DBU/Server

Once installation is complete, simply run the command: DBUSVRRST

Note: By default, the DBU/Server job will run under the subsystem of your default job queue for the workstation on which the DBUSVRRST command was executed. If you would like to specify a different subsystem, perform the following:

- 1. Run the command DBUDTA DBUSVRSBS this will open a data area in DBU
- 2. In the Control field, type CHG and press Enter
- 3. In the **DATA** field, type the name of the job queue under which you want DBU/Server to run, then press **Enter**
- 4. Once saved, restart DBU/Server: **DBUSVRRST**

### **Microsoft Windows**

Please contact ProData Tech Support for Microsoft Windows installation details.

## Accessing DBU/Server

## RDi Plugin (DBU RDi)

Download the <u>DBU/Server - RDi Quick Start Guide</u> to learn about accessing DBU/Server from within the IBM RDi environment.

## Web Browser (DBU Web)

Download the <u>DBU/Server - Web Quick Start Guide</u> to learn about accessing DBU/Server from within your favorite web browser.

## Exploring the Interface

## The Interface

The main DBU/Server interface consists of four main sections (Figure 1).

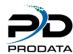

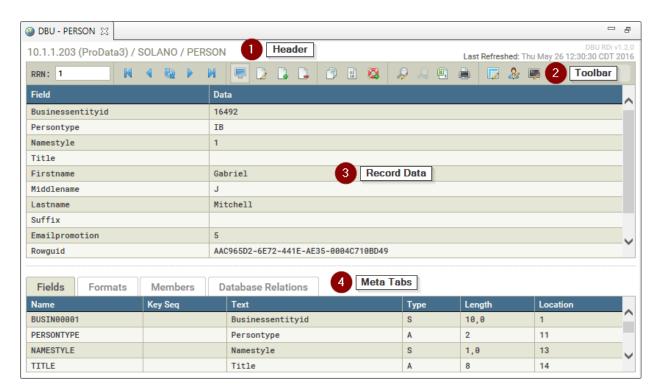

Figure 1 - Interface Overview

### Header

This section is mainly used for informational purposes, such as referencing the location of the current file and the date/time it was last refreshed. System messages are also displayed in this section.

Given its informational nature, almost no user interaction will take place in the header. The one exception is when system messages are displayed. For non-critical messages, clicking within the message banner area (green box in *Figure 2*) will hide the message. Otherwise, these messages will hide automatically after a few seconds.

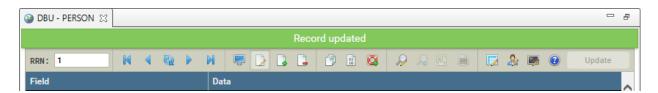

Figure 2 - DBU/Server Header with system messaging

### **Toolbar**

The DBU/Server toolbar is where most user interactions will take place: navigating between records, changing modes, searching, exporting data, printing, and more (*Figure 3*).

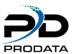

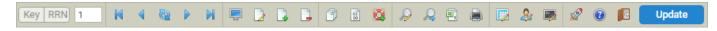

Figure 3 - DBU/Server Toolbar

The toolbar consists of up to 24 buttons and a text input field (depending on object type and user permissions). Simply point and click to activate a button's functionality. While the function of each button should be fairly intuitive, just hold your mouse cursor over a button to see a brief description of what it does. More details about each button's functionality are covered in later sections of this manual.

#### **Record Data**

This section displays the data contained within each record. Data can be displayed in a variety of ways by changing a record's format and mode combinations. Records can be displayed in Single/Multiple Record Format, and Display, Edit, Add, Delete, or Hexadecimal mode. More details about each record mode are covered in future sections of this manual.

### Meta Tabs

The Meta Tabs section provides access to lower-level file data. Each tab is described in more detail below.

#### **Fields**

Displays the field name and attributes for the currently selected file (Figure 4).

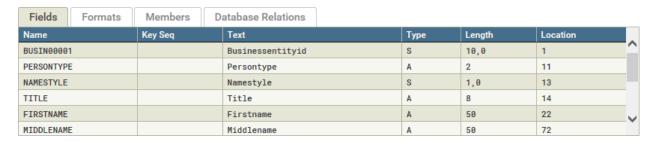

Figure 4 - Fields View Tab

#### **Formats**

Displays the record format information for the currently selected file (*Figure 5*).

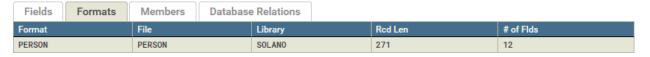

Figure 5 - Formats View Tab

#### **Members**

Displays the member information for the current file. For files with multiple members, you may switch members on-the-fly by double-clicking on the desired member (*Figure 6*).

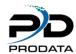

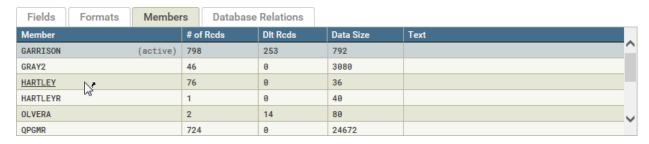

Figure 6 - Members View Tab

#### **Database Relations**

Displays database relations and associated information for the selected file. All of the access paths built over the physical file are listed. For files with multiple relations, you may switch files on-the-fly by double-clicking on the desired file name (highlighted in yellow) (*Figure 7*).

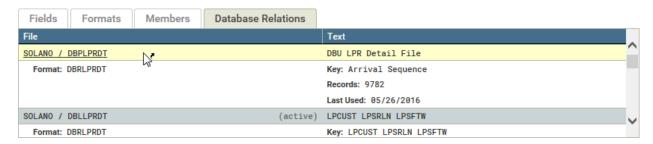

Figure 7 - Database Relations View Tab

### The Toolbar

Below is a brief description of the various toolbar sections and related functions.

## **Record Navigation**

Use this section of the toolbar to navigate between records (Figure 8).

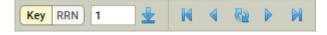

Figure 8 - Record Navigation

# Key RRN Toggle Access Mode

Toggle the record access mode. This will enable/disable RRN Input, Position To Record, and Toggle RDR buttons. See the Functional Reference for details.

## 1 RRN Input

Jump to a specific record by RRN (Relative Record Number). Enter the desired number in this field and press the Enter key (disabled while in Keyed access mode).

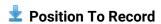

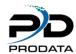

Jump to a specific record by key (available for keyed files only)

### First Record/Page

Jump to the first record or page.

### ◀ Previous Record/Page

Load the previous record or page.

## Reload Record/Page

Reload the current record or page.

### Next Record/Page

Load the next record or page.

### Last Record/Page

Jump to the last record or page.

### **Change Record Modes**

Use this section of the toolbar to change record modes (Figure 9).

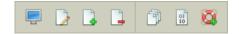

Figure 9 - Change Record Modes

## Display Mode

Load the current file in Display Mode. No data manipulation is available (i.e. read-only).

## **Edit Mode**

Load the current file in Edit Mode. This mode allows the user to edit record data.

### Add Mode

Load the current file in Add Mode. This mode allows the user to create a single new record.

## Delete Mode

Load the current file in Delete Mode. This mode allows the user to delete individual records.

## Toggle Multiple Record Format

Load the current file in Single or Multiple Record Format. Single Record Format displays one record at-a-time. Multiple Record Format displays up to 50 records at once, depending on the user's preferences.

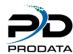

### **Toggle Hex Mode**

Load the current file in Hex or Non-Hex mode. Record data will converted to or from the hexadecimal equivalent.

## 🞑 Toggle RDR Mode

Load the current file with RDR (Reactivate Deleted Records) on or off. This mode allows the user to reactivate deleted records (RDR may not be available with all installations).

Note: Single/Multiple Record, Hex, and RDR modes can be used in combination with Display, Edit, Add, and Delete modes (with some exceptions). For example, you can edit data (Edit Mode) in Single/Multiple Record Format, and display data (Display Mode) in Hex or Non-Hex Mode.

### Search, Export, Print

Use this section of the toolbar to search, export, and print (Figure 10).

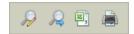

Figure 10 - Search, Export, Print

## P Define Search/Replace

Define search parameters and option replace values for a search within the current file.

## Result

Load the next result(s) for the current search.

## Export Data

Export data from the current view in HTML, CSV, or XML format.

## Print

Print a single record or multiple records, depending on current mode.

## Layout Preferences, User Preferences, System Connection

Use this section of the toolbar to view/change layout preferences, user preferences, and system connection settings (*Figure 11*).

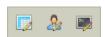

Figure 11 - Layout Preferences, User Preferences, System Connection

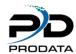

### Layout Preferences

Alter the way data is presented in the main layout.

### **&** User Preferences

Alter preferences for the current user such as default record quantity and mode.

### System Connection

Alter the current system connection name, password, and program library.

## **Quick Launch, Help, Log Out, Submit Action**

Use this section of the toolbar to open a new Quick Launch tab, get help, log out, or submit an action (*Figure 12*).

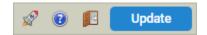

Figure 12 - Quick Launch, Help, Log Out, Submit Action

## Quick Launch

Opens a Quick Launch dialog box.

Help

Open this user manual.

## **E** Log Out

Log out of the current system.

Submit Action (Update/Add/Delete/Reactivate)

This button will be in one of 5 possible states (*Figure 13*), depending on the action currently being performed.

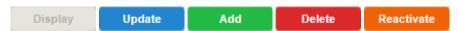

Figure 13 - Submit action button states

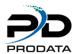

## **Helpful Tips & Shortcuts**

Most toolbar button have an associated keyboard shortcut - simply hover over a toolbar button to view its shortcut. **A note for RDi users**: some keyboard shortcuts may already be associated with RDi functionality and, therefore, may not work as intended.

### Navigate Records & Fields

Below are some alternatives to using a mouse when navigating between records and fields:

### **Display/Delete Mode**

Click to select a row, then in:

### **Single Record Format**

Use the up/down arrow keys to move between fields.

### **Multiple Record Format**

Use the up/down arrow keys to move between records. Use the left/right arrow keys to move between fields.

### **Edit/Add Mode**

Click on an input field, then in:

#### **Single Record Format**

Use the up/down arrow keys to move between fields.

#### **Multiple Record Format**

- Press **Tab** to move the to the next field.
- Hold **Shift**, then press **Tab** to move to the previous field.
- Use the up/down arrow keys to move between records (not available within larger textareas).

## **Page Between Records**

### **Single Record Format**

Press the **PgUp** or **PgDn** key to load the previous or next record, respectively. Hold the **Shift** key while pressing **PgUp** or **PgDn** to load the first or last record, respectively.

### **Multiple Record Format**

Press the **PgUp** or **PgDn** key to load the previous or next page of records, respectively. Hold the **Shift** key while pressing **PgUp** or **PgDn** to load the first or last page of records, respectively.

#### "DUP" Data Shortcut

Use **Shift+Insert** to "DUP" (duplicate) individual fields or entire single records.

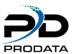

### **DUP Field**

In Add or Edit mode, place the cursor within the field you wish to "DUP", then hold **Shift** and press the **Insert** key. This action will cause the current data to be replaced with data from the same field in the previously viewed record.

#### **DUP Record**

You must be in Display mode to "DUP" an entire record. The **Shift+Insert** action will automatically switch to Add mode, with all fields pre-populated from the duped data.

### Single Record Format

Simply hold **Shift** and press the **Insert** key when on the record you wish to "DUP".

### **Multiple Record Format**

First, click to select the record you wish to "DUP", then hold **Shift** and press the **Insert** key. If no record is selected, the first/top record will be duped.

### **Dialog Boxes**

Dialog boxes are the small pop-up style windows that open over the top of the main layout and other dialog boxes (*Figure 14*). Clicking the following buttons will launch dialog boxes: Position To Record, Define Search, Export Data, Print, Layout Preferences, and User Preferences.

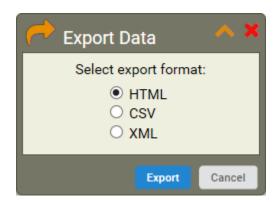

Figure 14 - Sample dialog box

Most dialog boxes offer the following features:

### **Draggable**

Click and hold on the dialog box title, drag to the desired location, and release.

#### Minimize/Maximize/Close

Click on the yellow (minimize), orange (maximize), or red (close) icon in the upper right corner to trigger the associated action.

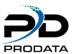

#### **Functional Reference**

In this section we'll dive deeper into the individual tools and functionalities of DBU/Server. Each subsection below details a specific piece for the DBU/Server application, though some elements are excluded due to their self-explanatory nature (i.e. First Record, Next Record, etc.). While reading all the way through this section is recommended, it's likely to be most useful as an ad-hoc reference.

# Key RRN Toggle Access Mode

 $rac{ extsf{V}}{ extsf{A}}$  Available for keyed files  $extsf{will}$  display in Keyed Access Mode by default.

Click either side of the Access Mode toggle to switch access modes. **Key** will switch the record to keyed access mode. **RRN** will switch to non-keyed access mode.

## Keyed Access Mode Key RRN

In keyed access mode, records are ordered according to the value of predefined keys. Note that in this mode the RRN Input Field is disabled, the Position To Record button is enabled, and the Toggle RDR button is no longer available. This occurs because, in this access mode, you are able to position to records by key only, not by RRN, and RDR is not allowed.

## Non-Keyed (RRN) Access Mode Key RRN

In non-keyed access mode, records are ordered by RRN (Relative Record Number). Note that in this mode the RRN Input Field is enabled, the Position To Record button is disabled, and the Toggle RDR button is available. This occurs because, in this access mode, you are able to position to records by RRN only, not by key, and RDR is allowed.

## 1 RRN Input Field

 $rac{ extstyle imes}{ extstyle extstyle e$ 

Key in the desired RRN in the input field and press Enter. The record with the specified RRN (if found) will be positioned to the top.

## Position To Record

ho Available for keyed files in keyed access mode only.

Click to launch the Position To Record dialog box (*Figure 15*). Update the desired fields and click **Go**. If a matching record is found, the file will be re-positioned to that record.

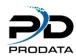

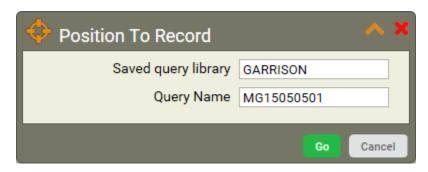

Figure 15 - Position To Record dialog

## Display Mode

As the name suggests, Display Mode is useful for browsing records when no data manipulation is required.

### Edit Mode

In Edit Mode, the Record Data area is updated to display input fields (*Figures 19-20*) in place of static record data, enabling the user to alter data and submit changes. To submit altered data, press the Enter key on your keyboard, or click the **Update** button.

### **Navigating Input Fields**

Navigating between fields is very simple. Several methods are available for ease-of-use:

**Point-and-Click** - use your mouse to click within the field you'd like to edit.

**Tab** - press the Tab key to target the next available input field.

**Shift + Tab** - hold Shift, then press the Tab key to target the previous input field.

**Up Arrow** - press the up arrow to target the input in the previous row/record, same column/field.

**Down Arrow** - press the down arrow to target the input in the next row/record, same column/field.

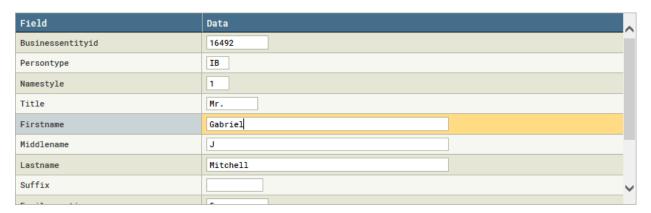

Figure 16 - Single Record Edit Mode

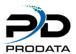

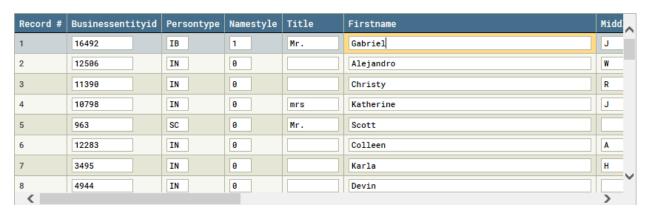

Figure 17 - Multiple Record Edit Mode

## Add Mode

New records are added in Single Record Format (i.e. one at-a-time)

Add Mode is very similar to Edit Mode in Single Record Format (*Figure 16*), except the inputs are usually empty.

Add Mode is very similar to Edit Mode in Single Record Format (*Figure 16*), except the inputs are usually empty. To add a new record, simply provide data for the desired inputs and press the Enter key on your keyboard or click the **Add** button.

## Delete Mode

In Single Record Format, navigate to the record you wish to delete, and click the **Delete** button. In Multiple Record Format, select a record to delete by clicking within the record's row, then press the Delete key on your keyboard, or click the **Delete** button.

## Toggle Multiple Record Format

Click to enable/disable Multiple Record Format. Multiple Record Format is enabled when the button is in a depressed state and multiple records are displayed in the Record Data area (*Figure 17*).

## Toggle RDR Mode

Click to enable/disable RDR (Reactivate Deleted Records). RDR is enabled when the button is in a depressed state, at which time any available deleted records for the current view will be highlighted in red (*Figure 18*).

▼ Note: Some deleted records may be empty, depending on the method with which the file was originally created.

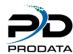

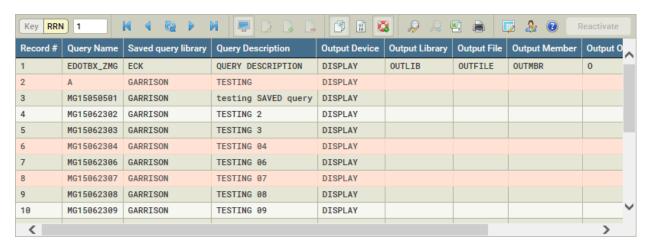

Figure 18 - RDR enabled with deleted records present

## **Reactivating Deleted Records**

To reactivate a deleted record:

- 1. Ensure RDR is enabled.
- 2. Navigate to, or click on, the record you wish to reactivate.
- 3. Click the "Reactivate" button.

If successful, the selected record will no longer be highlighted in red.

## Define Search & Replace

Click to launch the Search & Replace dialog box (*Figure 19*) and define search & replace parameters and execute a search/replace on the current file.

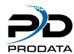

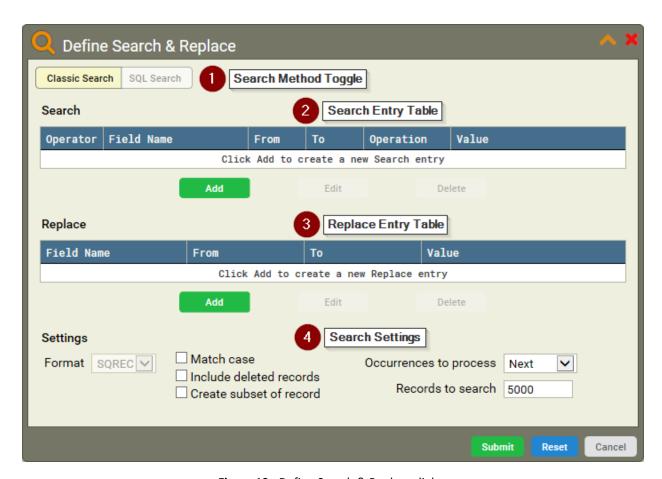

Figure 19 - Define Search & Replace dialog

## **Search Method Toggle**

Click either side of the Search Method Toggle to change the search method.

#### Classic Search

Add search entries (parameters) one at-a-time; the query will be built dynamically when the search is submitted.

#### SQL Search

Build your own custom SQL statement (Figure 20).

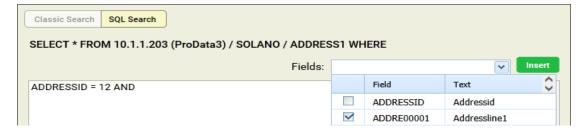

Figure 20 - SQL Search method

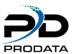

### Add/Edit Search Entry

Click the **Add** or **Edit** button below the Search entry table to launch the Add/Edit Search Entry dialog box (*Figure 21*). Complete the desired fields and click **Save** - the entry will be added to, or modified in, the entry in the Search entry table.

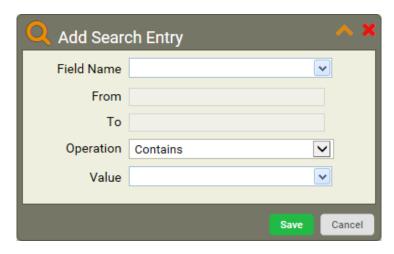

Figure 21 - Add/Edit Search Entry dialog

Following is a brief overview of the available fields:

#### Field Name

The name of the field in which to search. Aside from the actual record field names, available values include:

\*RCD - Search the entire file for Decimal Data Errors

\*RRN - Search based on a specified RRN (Relative Record Number)

\*STRPOS - Used to search for a value within the specified start position range (From/To)

#### From/To

The beginning/ending start position within which to search for a given value.

 $\P$  Available when **Field Name** is set to \*STRPOS only

### Operation

The desired operation with which to compare values. In each case, the "specified value" referenced below is the value selected or defined in the Value field. In most cases, this value is compared to the value of the field corresponding to the selected Field Name. Available operations are:

**Contains** - Find records that contain the specified value.

**Equal To** - Find records equal to the specified value.

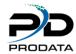

**Greater Than** - Find records greater than the specified value.

**Greater Than or Equal To** - Find records greater than or equal to the specified value.

**Less Than** - Find records less than the specified value.

**Less Than or Equal To** - Find records less than or equal to the specified value.

**Does Not Contain** - Find records that do not contain the specified value.

**Not Equal To** - Find records not equal to the specified value.

**Not Greater Than** - Find records not greater than the specified value.

**Not Less Than** - Find records not less than the specified value.

### **Value**

The value on which to execute a search. Aside from a custom user-defined value and record field names, available values include:

**NULL** - Search for fields with NULL values

**Decimal Data Error** - Search for fields with decimal data errors

### **Replace Entry Table**

Click the **Add** or **Edit** button below the Replace entry table to launch the Add/Edit Replace Entry dialog box (*Figure 22*). Once the desired fields are completed, click the "Save" button to add/modify the entry in the Search entry table.

See descriptions for the Search Entry Table fields above - they are very similar to the Replace Entry Table fields.

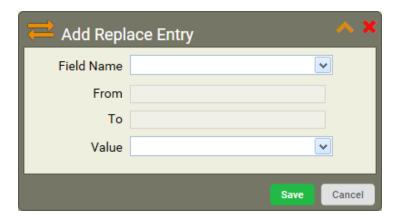

Figure 22 - Add/Edit Replace Entry

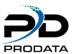

### **Search Settings**

Following are the available search settings:

#### **Format**

Select the format, if multiple available, for the current record (logical files only).

#### Match case

If selected, a case-sensitive search is performed. Otherwise, searches are case-insensitive by default.

#### Include deleted records

If selected, RDR is enabled when the search is executed. Any available deleted records will be included in the search results.

### Create subset of records

If selected, the currently displayed data will be replaced by a subset of records containing only those records that match the provided search criteria. This can be undone by clicking the blue **Reset** button in the main search dialog box.

### **Occurrences to process**

Dictates how the search is executed. Available values are:

#### Next

Search progresses forward from current record up to the number of records specified in the **Records to search** field or the end of the file (whichever is less). The next record to satisfy the search criteria is displayed.

#### Replacing Data

If a Replace entry is defined, a confirmation dialog box (*Figure 23*) will appear for each matching result. In the dialog, click **Replace** to replace data in the target field with the specified replacement value; click **Skip** to continue to the next matching record; or click **Cancel** to cancel the search/replace process.

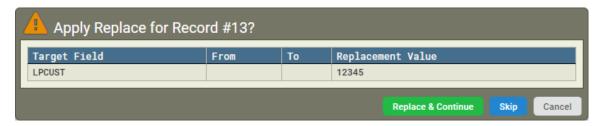

Figure 23 - Replace Confirmation dialog

#### All - Use With Caution!

Search progresses forward from the current record to the end of the file. If used in conjunction with the replace function, all records which satisfy the search criteria will have the replace function performed without additional prompts or confirmation.

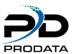

#### **Previous**

Similar to "Next", except the search moves backward through the file to previous records.

### Records to search

Specifies the quantity of records to search when **Occurrences to process** is "Next" or "Previous".

#### **Actions**

Aside from the standard **Submit** and **Cancel** actions, you are able to reset or clear a search.

#### Reset

Reset the search/replace parameters and settings and clear any existing search results, including a created subset. This basically allows you to revert the file to its pre-search state.

## Export Data

Click to launch a the Export Data dialog box (*Figure 24*) and export the displayed record(s) in HTML, CSV, or XML format.

After selecting the desired format, click **Export**. At this point you'll be prompted to select a destination to save the file. Follow the system prompts to complete the export.

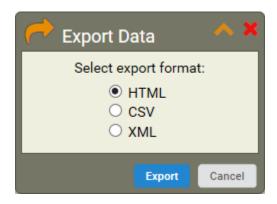

Figure 24 - Export Data dialog

## Print

Click to launch the Print Preview dialog and view/print the displayed record(s). In Single Record format, the displayed record will be printed (*Figure 25*). In Multiple Record format, a single record can be printed by clicking to select the desired record; otherwise, all displayed records will be printed (*Figure 26*).

#### **Print Preview**

In addition to previewing the data set to be printed, you can specify the printing destination:

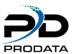

### **PC Printer**

Launches the default print dialog on your local machine.

### System i

Creates a spool file on the IBM i, containing the number of records specified in the **Qty of records** field (*Figure 26*).

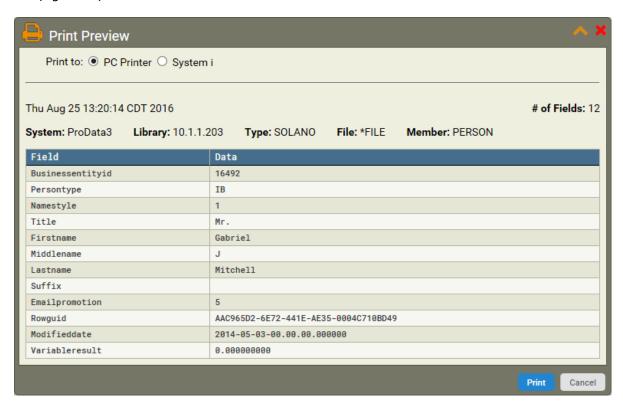

Figure 25 - Single Record print preview

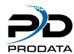

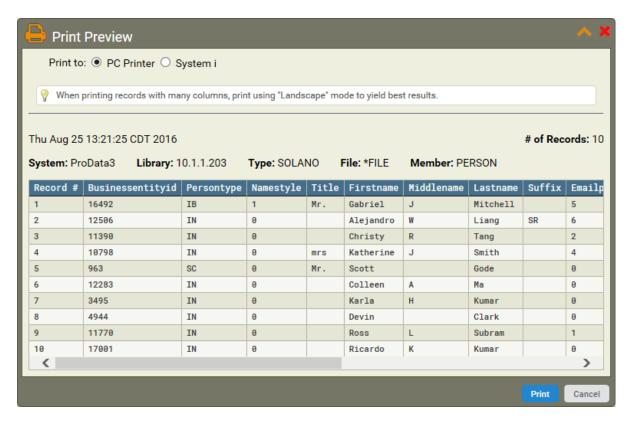

Figure 26 - Multiple Record print preview

# Layout Preferences

Click to launch the Layout Preferences dialog box (*Figure 27*). Changes made in this dialog will affect the display of fields in the Record Data area.

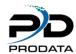

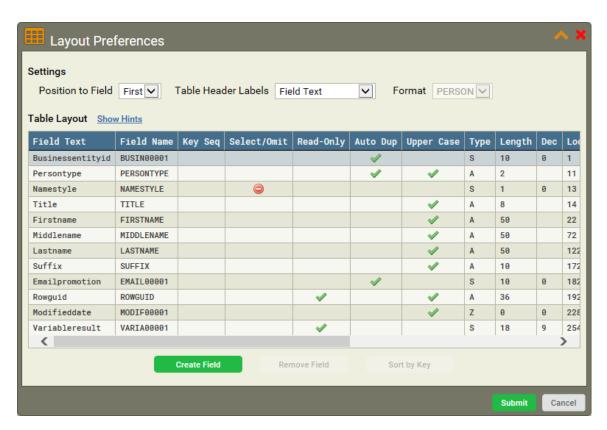

Figure 27 - Layout Preferences dialog

## **Settings**

### **Position to Field**

Jump to (highlight) the first or last field/row in the Table Layout.

### **Field Labels**

Determines the source for field labels (column/row headers) when records are displayed in the main Record Data area.

**Field Text** - Use the field text (i.e. "Query Name").

Field Name - Use the field name (i.e. "SQNAME").

Column Headings - Use the column headings (i.e. "Query Name")

**Alias** - Use a user-defined alias.

#### **Format**

Select the format, if multiple available, for the current file (logical files only).

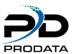

### **Table Layout**

#### **Columns**

**Field Text** - Text defined for the field in DDS. Click and drag on this column within any row to change its position.

Field Name - Name of the field as described in DDS.

**Key Sequence** - Denotes the order of any keys that may exist in the file.

**Select** - Determines whether to select/show ✓ or omit/hide 🗐 a field.

- If this column is blank for all fields then all fields are shown by default.
- If this column has  $\checkmark$  in one or more fields, only those selected fields are shown.
- If this column has in one or more fields, those fields are omitted (hidden) and all others are shown.
- If this column has both 

   and 
   of or different fields, only the omit 
   selection will go through and any 

   selections will be reverted to blank cells.

**Read-Only** - If checked, field will be read-only (non-editable).

Auto Dup - If checked, field will be automatically "Duped" when adding a new record.

**Upper Case** - If checked, field input is forced to upper-case.

**Type** - Displays the field type (numeric, alpha, etc).

**Length** - Displays the field length.

**Dec** - Displays the decimal position for numeric fields.

**Loc** - Displays the position of a field's starting character within the file.

**Column Headings** - Displays the field's column headings.

**Alias** - Displays the field's alias, if defined.

### **Actions**

### **Create Field**

Click to create a new custom field - a dialog window will appear (*Figure 28*). This functionality is typically used to break fields non-packed fields up into smaller fields, or to merge smaller contiguous fields into larger fields.

When the form is complete, click **Create** and the new field will be added to the top of the **Table Layout** table.

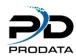

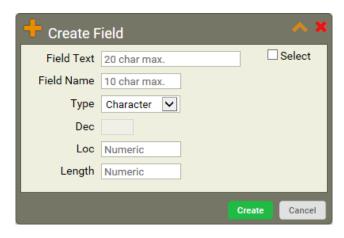

Figure 28 - Layout Preferences Create Field dialog

Following is a brief overview of the available fields:

**Field Text** - Text for the new field.

Field Name - Name of the new field (must be unique).

**Type** - The new field's data type

**Dec** - Number of decimal places for numeric data types (i.e. Zoned or Float)

**Loc** - Position within the file where the new field should begin.

**Length** - Desired length of the new field.

**Select** - If checked, a will appear in the Select/Omit column for the new field.

### **Remove Field**

 $holdsymbol{ }^{iggraph}$  Only available when a custom user-created field is highlighted.

Click to remove the selected user-created field (created using the Create Field button).

## Sort By Key

only available for keyed files.

Click to sort the fields in ascending key order.

## & User Preferences

Click to launch the User Preferences dialog (*Figure 29*) and customize user preferences such as default record modes and quantity of records per page.

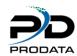

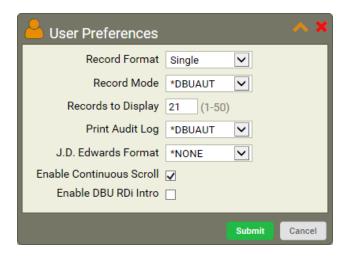

Figure 29 - User Preferences dialog

Following is a brief overview of the available fields:

### **Record Format**

Single - Opens records in Single Record Format

Multiple - Opens records in Multiple Record Format

### **Record Mode**

\*DBUAUT - Opens records in the mode set within DBUAUT on the IBM i.

Add - Opens records in Add Mode.

Edit - Opens files in Edit Mode.

**Display** - Opens files in Display Mode.

## **Records to Display**

Quantity of records to display when in Multiple Record Format.

## **Print Audit Log**

\*DBAUT - Use the setting from DBUAUT on the IBM i.

Off - Turn off the print log.

### J.D. Edwards Format

\*NONE - Do not apply J.D. Edwards format.

**\*PRV** - Apply the previous J.D. Edwards format.

**World** - Use the J.D. Edwards World format.

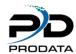

OneWorld - Use the J.D. Edwards OneWorld format.

### **Enable Continuous Scroll**

When checked, the next available page of records will automatically be loaded in when scrolling the bottom record in Multiple Record Format.

#### **Enable Intro Tutorial**

When checked, the DBU/Server Intro tutorial will launch the next time a file is opened. Since the file is reloaded by default when User Preferences are submitted, the tutorial will launch by default.

## System Connection

Click to launch the System Connection dialog (Figure 30) and alter system connection parameters.

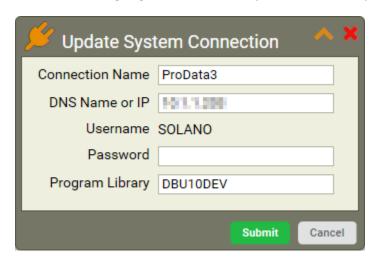

Figure 30 - System Connection dialog

Following is an overview of the available fields:

**Connection Name** - Opens records in Single Record Format

**IP Address** - (Not editable)

**Username/Password** - The username and password for the system connection.

**Program Library** - The library where DBU is installed.

# Members Meta Tab Members

Click the Members tab to view and access file members (*Figure 31*). From this view you can see details about a file's members, with the currently displayed member highlighted in blue.

If multiple members exist, you can switch to another member by double-clicking on the desired member's row. This will load the record data for that member in the Record Data area.

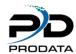

**Note:** Switching members will replace the currently displayed record data with the selected member's record data.

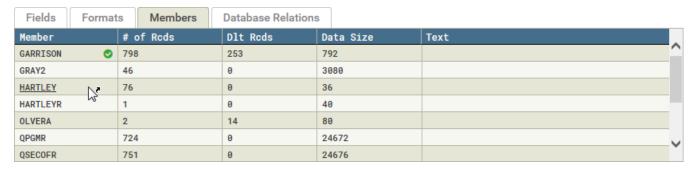

Figure 31 - Members View tab

## **Database Relations Meta Tab**

**Database Relations** 

Click the Database Relations tab to view and access a file's database relations (*Figure 32*). From this view you can see details about a file's relations, with the currently displayed file highlighted in blue.

If multiple relations exist, you can switch to another relation by double-clicking on the desired relation's row. This will load the record data for that relation in the Record Data area.

**Note:** Switching relations will replace the currently displayed Record Data with the selected relation's record data.

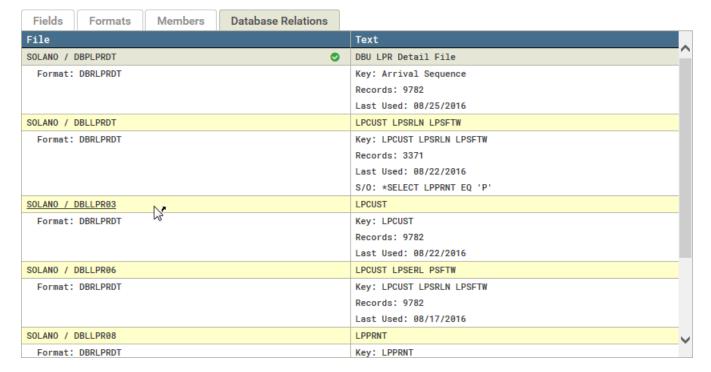

Figure 32 - Database Relations View tab